### Turnitin Assignments

Turnitin is a web-based plagiarism detection service that allows instructors to easily check student papers for unoriginal material. Instructors can create assignments within their Blackboard courses that can be submitted directly to Turnitin.

Notes on using Turnitin accounts within Blackboard:

Turnitin accounts are based on email addresses. When you use Turnitin within Blackboard, it automatically sets up an account based on your email address that Blackboard has on record.

NOTE: If you have used Turnitin outside of Blackboard, the Blackboard email address may or may not match your previous Turnitin account. So, if you log into Turnitin.com using your pre-Blackboard email address, you may or may not see your Blackboard assignments. Contact [cerweb@jhu.edu](mailto:cerweb@jhu.edu) for assistance.

#### **Student accounts are also automatically created by Turnitin within Blackboard.**

#### Making the Turnitin Assignment tool Available:

1. From the Control Panel in your course, choose **Customization** > **Tool Availability**.

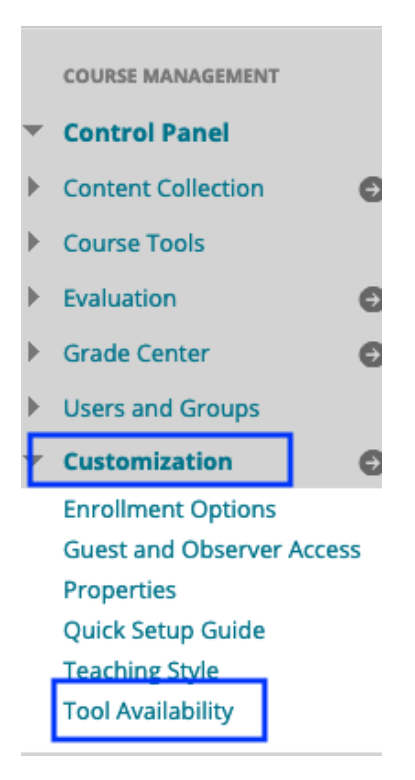

2. Scroll down the list of tools to find the three entries for Turnitin: Turnitin Assignment, Turnitin Assignment List, and Turnitin Assignments by Groups. Check all three options.

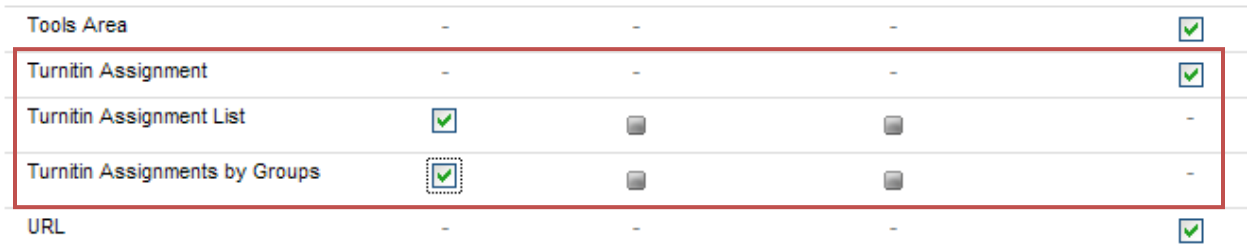

3. Click Submit.

Turnitin Assignments should now be available in your course. To check this, go to any Content Area (i.e. Course Content) in your course and select the 'Assessments' dropdown at the top. You should now see 'Turnitin Assignment' as one of the options.

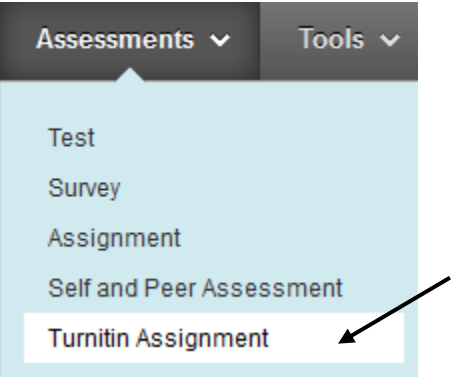

### Creating a Turnitin Assignment:

1. Once inside your course, make sure Edit Mode (upper right corner) has been turned 'On.'

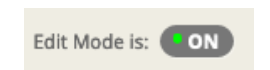

2. Navigate to the location in your course where you want the assignment to appear. In this example, we'll choose the content area 'Assignments.'

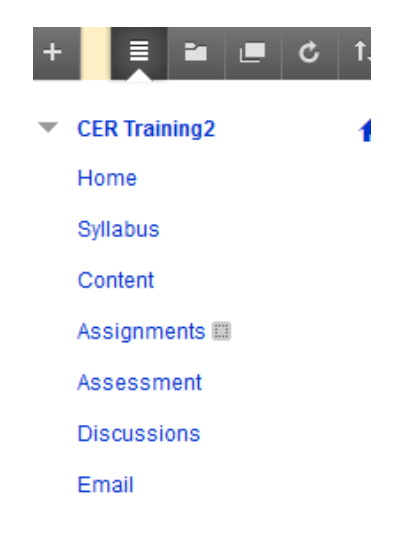

3. Click the 'Assessments' dropdown at the top of the page and select 'Turnitin Assignment.'

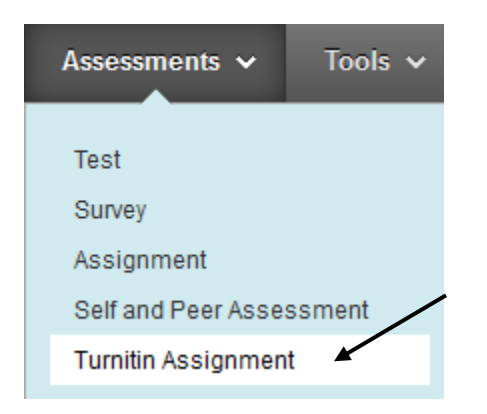

4. If it's your first time using Turnitin, you will be presented with a Turnitin 'User Agreement' that you must agree to in order to proceed with the assignment creation. Click 'I agree' to continue.

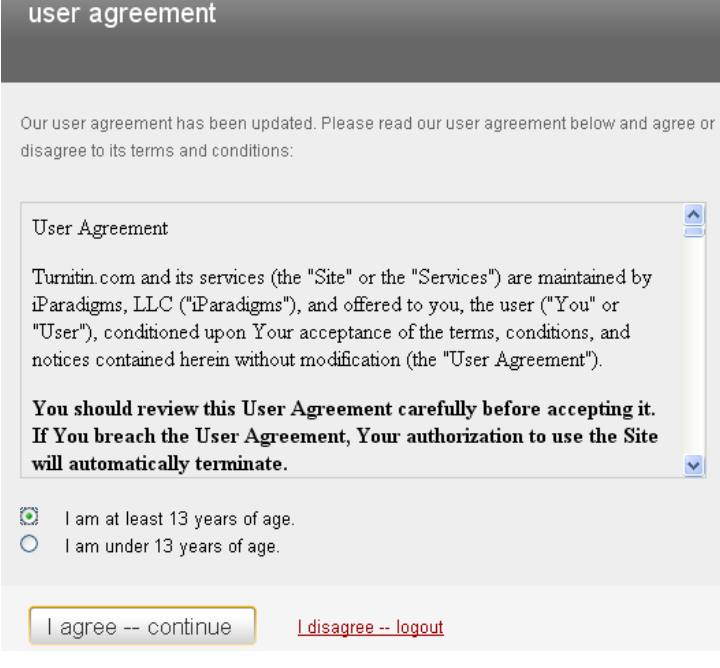

- 5. At this point, use the link to access detaile[d Turnitin documentation on creating an actual assignment:](https://help.turnitin.com/feedback-studio/blackboard/basic/instructor/assignment-management/creating-a-turnitin-assignment.htm) Some of the 'Advanced Assignment Options' available within Turnitin may be of particular interest to instructors. Instructors can decide:
	- Whether to allow students to see Originality Reports
	- To include special instructions visible to students
	- Whether to exclude quoted material
	- Whether assignments can be turned in late
	- Whether Turnitin will store the assignments in its database

6. Once the assignment has been created, it will appear in the content area you selected within your Blackboard course. Note that the icon differs from the other Blackboard created assignments.

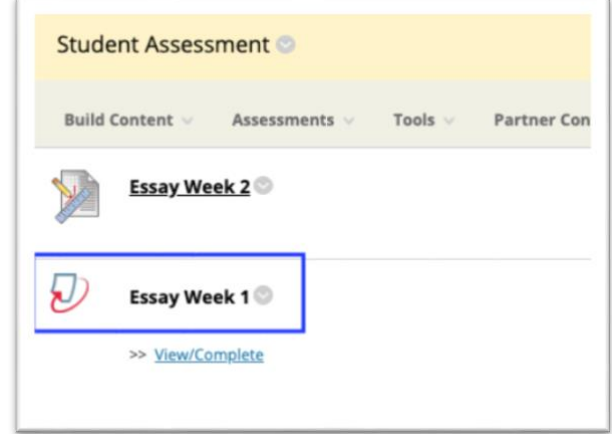

### Editing a Turnitin Assignment

If you have created a Turnitin Assignment and need to edit it (change the due date, etc.), click the Edit dropdown next to it and select 'Edit.' (Clicking on the assignment itself will bring up the paper submission interface, which allows you to submit assignments for the students.)

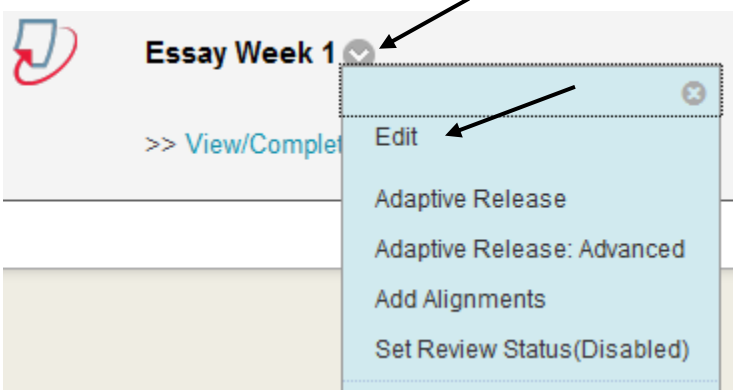

Make your changes within the Turnitin interface and click Submit.

#### Retrieving and Grading Turnitin Assignments

1. To retrieve and grade Turnitin assignments, go to the Control Panel in your course and select **Course Tools** > **Turnitin Assignments**. (**Note**: This is different from accessing other Blackboard created assignments, which are retrieved through the Grade Center.)

Announcements **Blogs** Contacts **Course Calendar Course Messages Course Portfolios Course Reserves** Administration **Discussion Board** Glossary **Goal Performance** Journals **Rubrics Send Email Tasks** Tests, Surveys, and Pools **Turnitin Assignments Turnitin Assignments by** Groups

**Course Tools** 

2. The list of your Turnitin assignments will appear. Click on the assignment to view student submissions.

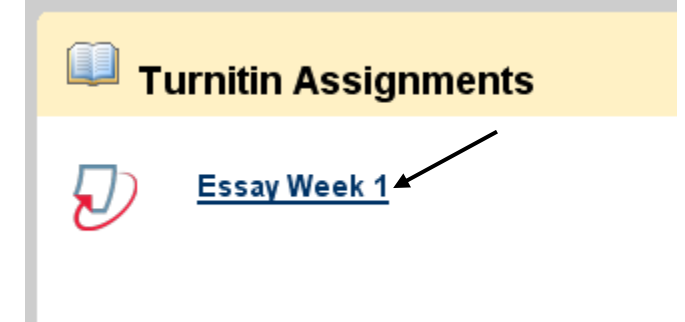

| turnitin $\langle \mathcal{O} \rangle$                                                                                                    |                |                              |                       |              |          |             |           |             |
|----------------------------------------------------------------------------------------------------|----------------|------------------------------|-----------------------|--------------|----------|-------------|-----------|-------------|
| assignment inbox                                                                                                    |                | edit assignment<br>libraries | class stats           | preferences  |          |             |           |             |
| About this page<br>This is your assignment inbox. To view a paper, click the paper's title. To view an Originality Report, click the paper's Originality Report icon in the report column. A<br>ghosted icon indicates that the Originality Report has not yet been generated.<br>Essay Week 1<br>INBOX   NOW VIEWING: NEW PAPERS ¥<br>submit paper<br>GradeMark Report   Roster Sync   Edit assignment settings<br>export |                |                              |                       |              |          |             |           |             |
| г                                                                                                    | <b>AUTHOR</b>  | TITLE                        | <b>SIMILARITY</b>     | <b>GRADE</b> | RESPONSE | <b>FILE</b> | PAPER ID  | DATE        |
|                                                                                                    | student, test2 | My Essay                     | $99\%$ $\blacksquare$ | ◢            |          | п           | 206457301 | 07-Oct-2011 |
| П                                                                                                    | student, test3 | Essay                        | $96\%$ $\blacksquare$ |              |          | n           | 206457535 | 07-Oct-2011 |
| П                                                                                                    | student, test1 | <b>Essay Assignment</b>      | $26\%$ $\blacksquare$ |              |          |             | 206456326 | 07-Oct-2011 |
|                                                                                                    |                |                              |                       |              |          |             |           |             |

Assignments submitted so far

3. Several options are available from the assignment detail screen:

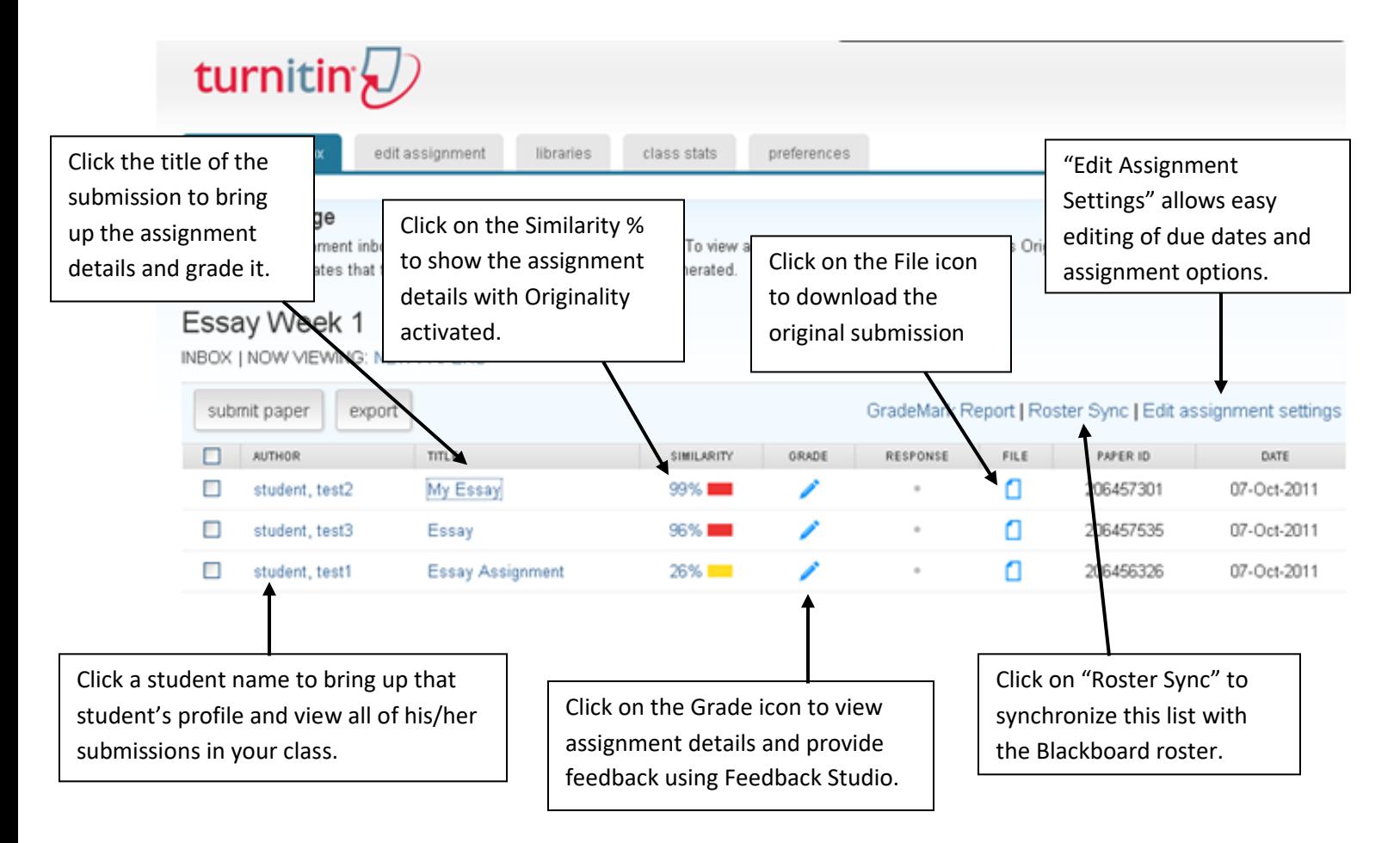

Grades can be entered by clicking on the title of the submission. Grades entered using the Turnitin interface will be recorded into the Blackboard grade center. Grades will be visible to students when they click on "My Grades."